## **Уважаемые читатели!**

## **Информируем вас о запуске новой программы «МегаПРО», обеспечивающей on-line доступ к Электронному каталогу и Электронной библиотеке Научной Библиотеки.**

## **Инструкция по работе с модулем «Электронная библиотека»**

1. Для работы с модулем "Электронная библиотека" в окне браузера следует набрать:

– при удаленном доступе http://e-lib.satbayev.university/megapro/web

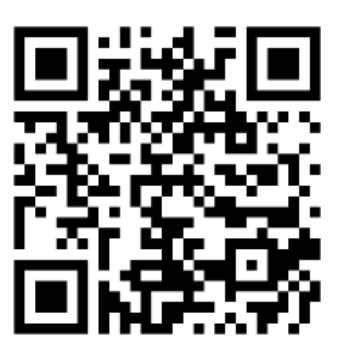

– внутри университета  $\frac{\hbar t}{p}$ ://192.168.12.230/MegaPro/web.

2. Для авторизации следует нажать кнопку «Войти» и ввести фамилию и ИИН.

3. После авторизации на экране появляется вертикальное меню «Личный кабинет», где пользователю предоставляются возможности получения списков заказанных, выданных, отобранных, отмеченных книг.

4. Для заказа книг необходимо нажать на название интересующей БД, после этого осуществить поиск нужной литературы. В модуле реализованы различные виды поиска (подробно смотрите в меню «ПОМОЩЬ»)

5. В режиме просмотра результатов поиска, можно отобрать интересующие издания и отметить необходимые документы. Список отмеченных документов отражается в вертикальном меню «Личного кабинета».

6. Режим просмотра результатов поиска позволяет произвести заказ **BRARD BRANDADES DE CARDIAL DE CARDIAL E** интересующих Вас изданий. Заказ документов производится в «Личном кабинете», в меню "Отобранные книги", с последующим их получением на пункте книговыдачи библиотеки.

**При нажатии на иконку на экран будет выдана документация по модулю "Электронная библиотека".**